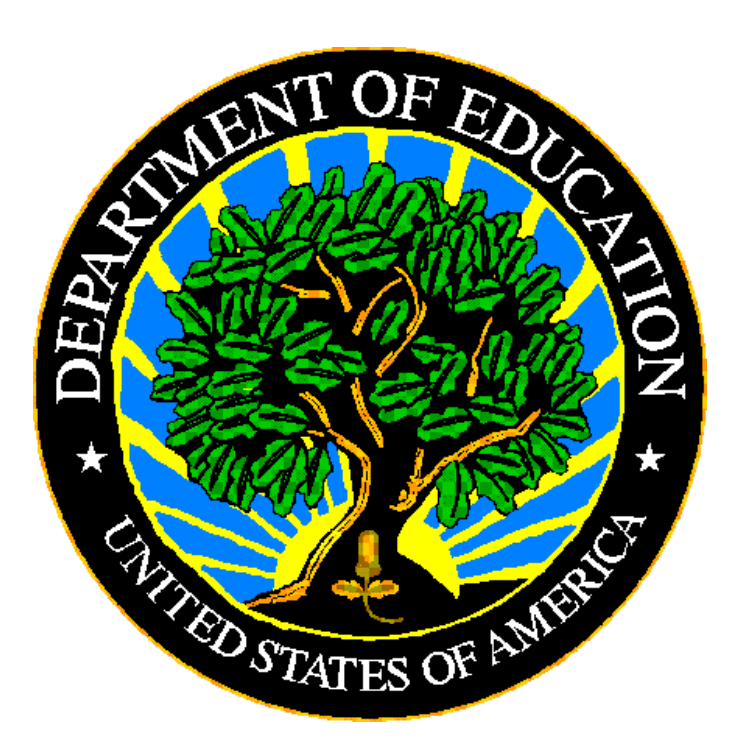

# **U.S. DEPARTMENT OF EDUCATION**

# **EDPass**

# **Academic Assessment Metadata Collections**

**User Guide**

**December 2023**

This technical guide was produced under U.S. Department of Education Contract No. 91990019A0008 with AEM Corporation. Brandon Scott served as the contracting officer's representative. No official endorsement by the U.S. Department of Education of any product, commodity, service or enterprise mentioned in this publication is intended or should be inferred.

December 2023

This technical guide is in the public domain. Authorization to reproduce it in whole or in part is granted. While permission to reprint this publication is not necessary, the citation should be: EDPass Assessment Metadata Collection User Guide V1.0 (SY 2022- 23), U.S. Department of Education. Washington, D.C., ED*Facts.* Retrieved from the ED*Facts* [Initiative Home Page.](https://www2.ed.gov/about/inits/ed/edfacts/index.html)

On request, this publication is available in alternate formats, such as Braille, large print, or CD Rom. For more information, please contact the Department's Alternate Format Center at (202) 260–0852 or (202) 260–0818.

# **DOCUMENT CONTROL**

#### **DOCUMENT INFORMATION**

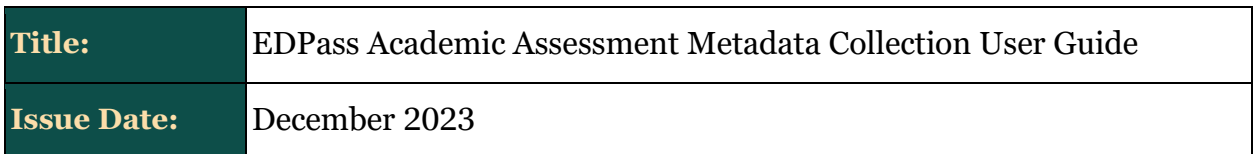

#### **DOCUMENT HISTORY**

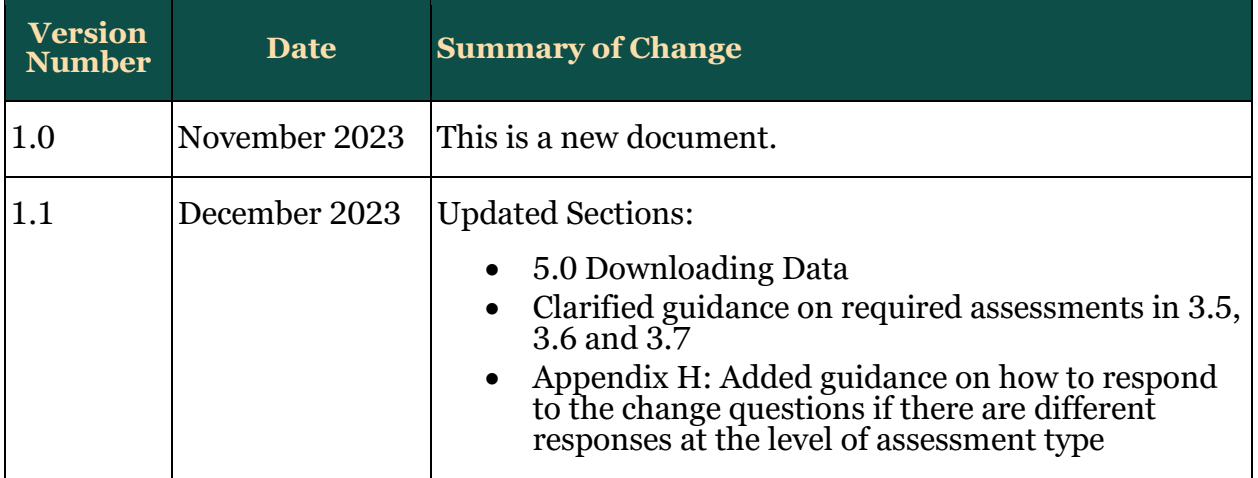

# **PREFACE**

This document provides instructions for responding to a metadata collection submitted through EDPass, which is an electronic system that facilitates the efficient and timely transmission of data from SEAs to the U.S. Department of Education.

This document is to be used in coordination with other documentation posted on the ED*Facts* [Initiative Home Page](https://www2.ed.gov/about/inits/ed/edfacts/index.html) under ED*Facts* System Documentation, including:

- ED*Facts* Workbook a reference guide to using the EDPass; particularly useful to new users; contains multiple appendices
- EDPass User Guide provides assistance to new users of EDPass; it addresses the basic mechanics of system access and data submission
- ED*Facts* Business Rules Single Inventory (BRSI) a single inventory containing business rules applied to ED*Facts* data throughout the pre- submission lifecycle of that data. The inventory describes each business rule, including the EDPass rule ID, legacy rule ID, rule objective, error message, failure classification, definition, rule logic, file specifications and the data group where the business rules are applied

Please contact the Partner Support Center (PSC) with questions about the documents. You will find contact information for PSC and each State ED*Facts* Coordinator on the ED*Facts* [Contact Page.](https://www2.ed.gov/about/inits/ed/edfacts/eden/contacts.html)

Data submitted through EDPass are authorized by an Annual Mandatory Collection of Elementary and Secondary Education Data Through ED*Facts* (OMB 1850-0925, expires 6/30/2023). ED*Facts* is a centralized data collection system used by the National Center for Education Statistics and grant making offices across the U.S. Department of Education (ED) to gather collection and administrative data. Data are reported by state education agencies (SEAs) and include data at the SEA, local education agency (LEA), and/or school level.

# **CONTENTS**

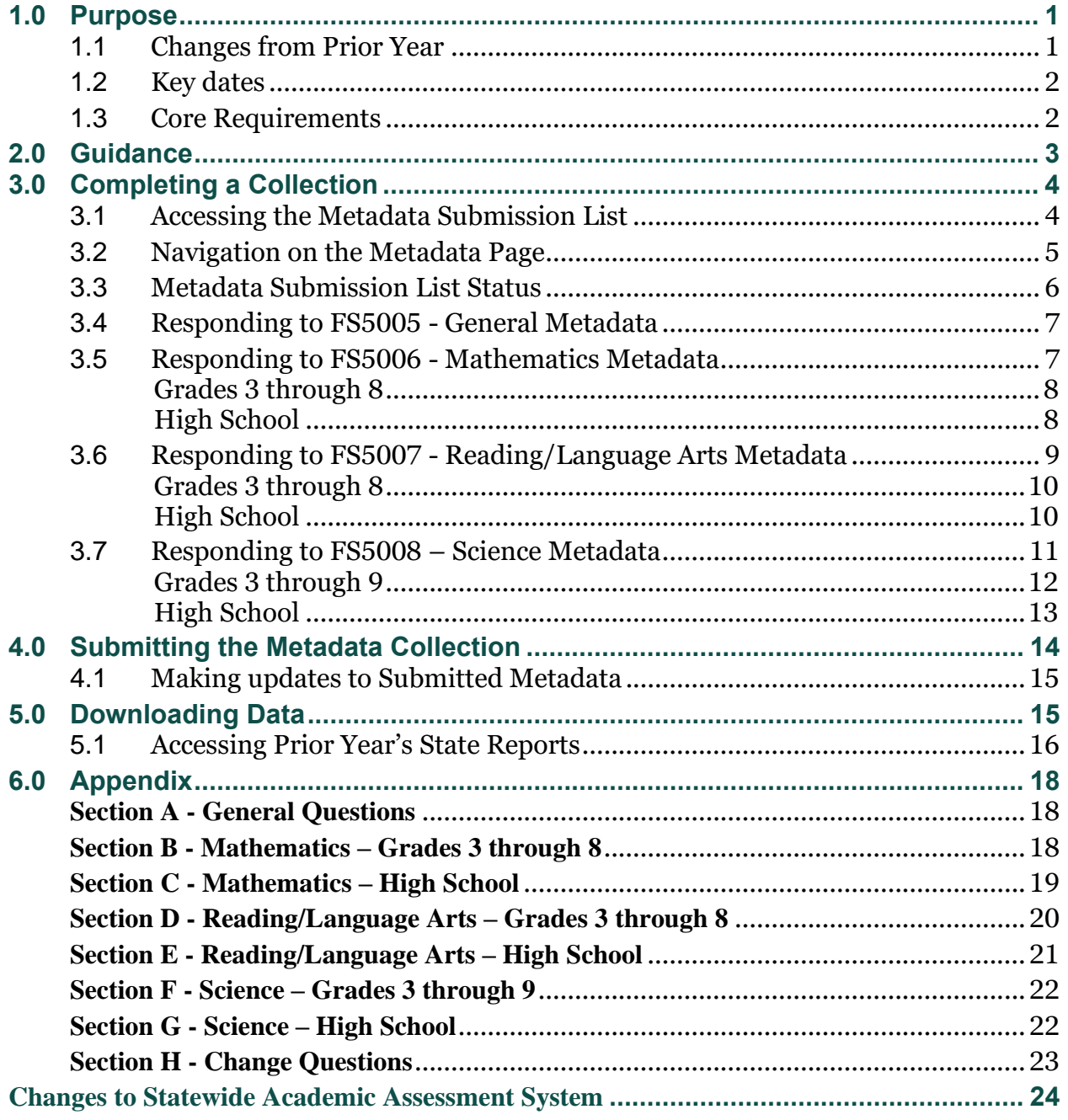

# <span id="page-5-0"></span>**1.0 Purpose**

This document contains instructions for submitting the Assessment Metadata Collection. This collection has been divided as follows:

- FS5005 Assessment General
- FS6006 Mathematics
- FS5007 Reading/Language Arts
- FS5008 Science

This metadata collection relates to the following files:

- FS175 Academic Achievement in Mathematics
- FS178 Academic Achievement in Reading (Language Arts)
- FS179 Academic Achievement in Science
- FS185 Assessment Participation in Mathematics
- FS188 Assessment Participation in Reading/Language Arts
- FS189 Assessment Participation in Science

The ED data stewarding offices are OESE and OSERS/OSEP.

[Appendix](#page-22-0) is a copy of the metadata collection from Attachment C of the Information Collection Request.

## <span id="page-5-1"></span>**1.1 Changes from Prior Year**

This metadata collection was changed in the Information Change Request (ICR) for the SY 2022-23 collection as follows:

- Separated from the metadata collection on the English proficiency assessments.
- Expanded lists of assessment types

This metadata collection was previously collected using the E*MAPS*. EDPass will be different than E*MAPS*.

- Each assessment metadata collection is assigned an FS number.
- EDPass does not send automated notifications.
- The metadata collection is submitted with the File Specifications listed in section 1.0 using the kebab menu from the Data Submission List for any of the FSs listed or from the Metadata Submission List for the metadata collection itself.
- The metadata collections can be completed before or after uploading the files. Both FSs and the metadata collection must be in *Ready to Submit* status as they are submitted together via data package.
- The metadata collection can be downloaded using the kebab menu for the metadata collection on the Metadata Submission List page.
- For SY 2022-23 only, previous submissions of the metadata is available through E*MAPS*. If you are a new Coordinator and require an E*MAPS* account to access these versions, please reach out to PSC for assistance. Going forward, the previous submission will be in EDPass and downloadable using the kebab menu.

### <span id="page-6-0"></span>**1.2 Key dates**

The following table has key dates for this collection.

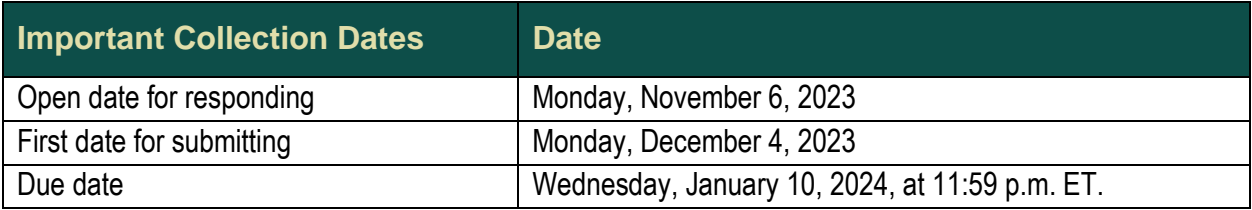

### <span id="page-6-1"></span>**1.3 Core Requirements**

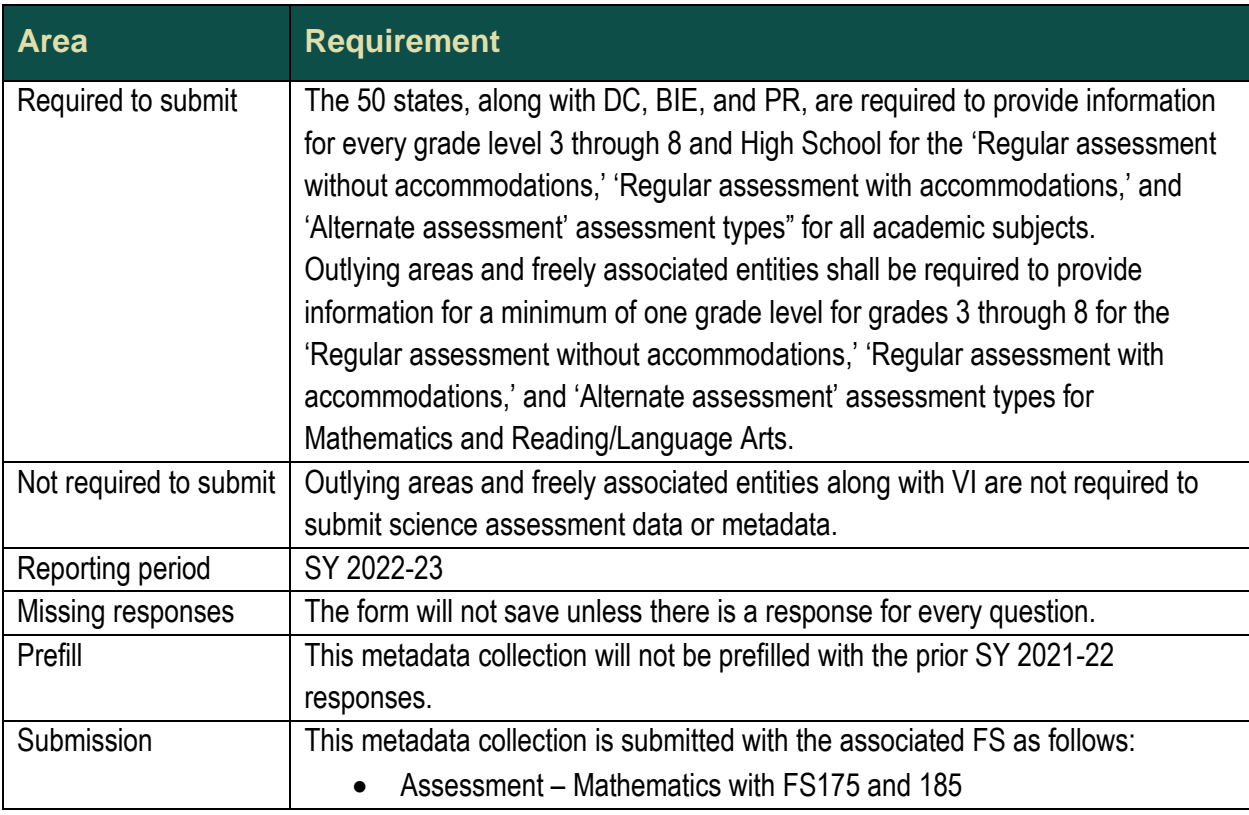

The following table explains some key requirements for this collection.

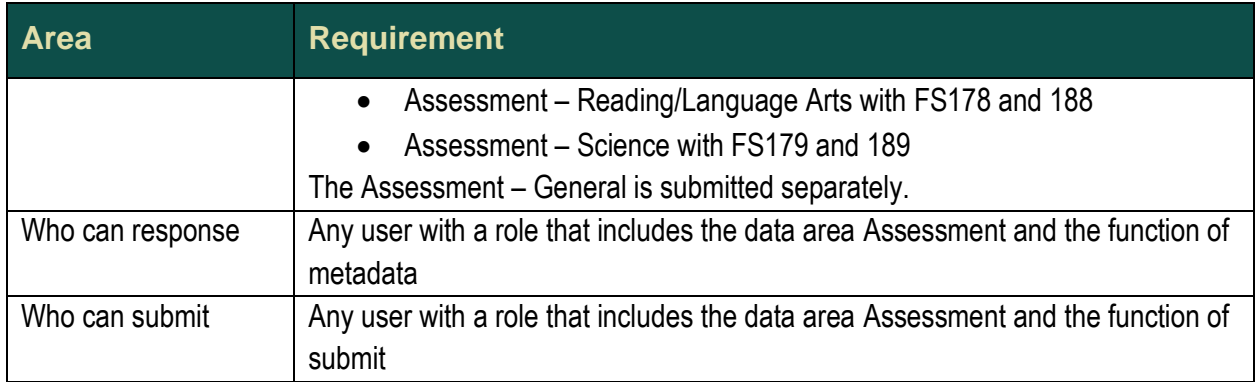

# <span id="page-7-0"></span>**2.0 Guidance**

This section contains questions and answers about the metadata submitted.

#### **How should the grade levels reported in this metadata collection align with data reported in the file specifications?**

A state should report the same grade levels in the metadata collection that are reported in the data files. For example, if a state indicates in the metadata that their regular assessments will be using the 'HS' permitted value, the state must also report the 'HS' permitted value for that assessment type in the data file. If the responses in the metadata collection do not align with the data reported in the data files, DQ errors will be triggered, and the data will not be able to be submitted in EDPass until the errors are resolved by updating the metadata or data files.

#### **How are these metadata used in business rules?**

There are data quality business rules in EDPass that compare the metadata responses to the data uploaded via data files. All business rules can be found in the Business Rules Single Inventory (BRSI) available on the ED*Facts* [Initiative](https://www2.ed.gov/about/inits/ed/edfacts/business-rules-guide.html) site. The types of business rules that compare assessment metadata to the assessment file data are:

- *Data Error* To resolve the error, the metadata and/or data files must be updated to align.
	- o **Permitted values comparison**  compares that the high school permitted values used are either individual grade values (09, 10, etc.) or HS and that they align in the metadata responses and data file for Math and RLA.
- *Rule Failure* Review the uploaded data and if data are accurately reported, add a data note for the file specification by accessing the Data Quality Results page from the Data Submission List for the associated file specification.
	- o **Expected:** All permitted value combinations used by the SEA where zero reporting is required are expected to be reported.
- o **Unexpected:** Permitted value combinations not used by the SEA are not expected to be reported in the Grades 3-8 data group for the Academic Achievement in Mathematics file.
- o **Missing Permitted Values (PVs)** The sum of the Grades 3-8 data group or HS data group in the Assessment Participation in Mathematics file (FS185) is expected to be greater than zero for students with disabilities for all participation statuses used by the SEA.
	- This edit uses the responses to FS5005 (general med exempt) question) and FS5006 (assessment types)

# <span id="page-8-0"></span>**3.0 Completing a Collection**

To enter information and submit a metadata collection, access a collection data entry page from the Metadata Submission List, enter information, and submit the metadata along with the associated FS listed in Section 1.0. Updates can be made up to the due date. The metadata responses can be downloaded at any time.

For this SY 2022-23 only, the prior year responses are available in E*MAPS* not EDPass.

### <span id="page-8-1"></span>**3.1 Accessing the Metadata Submission List**

From the EDPass Landing Page, select **Submission List** at the top menu bar (see fig. 3.1).

The default view on this page is the *Data Submission List.* Select *Metadata Submission List* to access the list of metadata collections.

To return to the Data Submission List at any time, select the **Data Submission List** tab (see fig. 3.1).

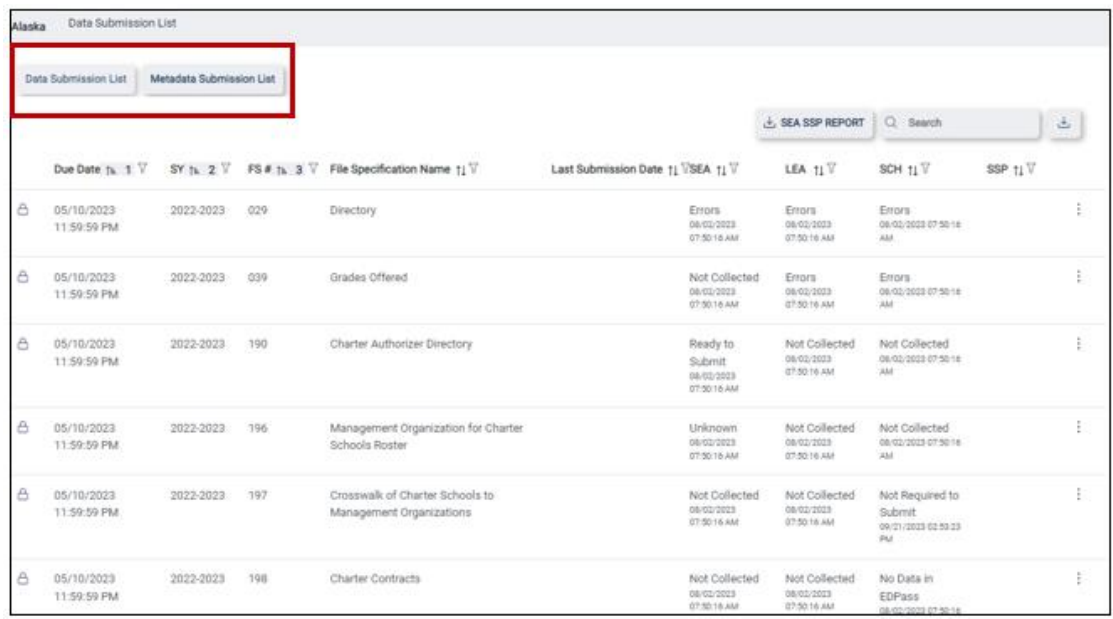

Figure 3.1 - Submission List with Data Submission List and Metadata Submission List tabs

#### <span id="page-9-0"></span>**3.2 Navigation on the Metadata Page**

To navigate to a metadata collection, from the Metadata Submission List tab, select **Enter/Edit Metadata** from the kebab menu on the right side of the screen (see fig. 3.2).

| <b>Data Submission List</b> | Metadata Submission List |      |                                                                                                    |                                                                 |
|-----------------------------|--------------------------|------|----------------------------------------------------------------------------------------------------|-----------------------------------------------------------------|
|                             |                          |      |                                                                                                    | 也<br>Q Search                                                   |
|                             |                          |      | Due Date $\ln 1$ $\overline{V}$ SY $\ln 2$ $\overline{V}$ FS # $\ln 3$ $\overline{V}$ Metadata Collection Name $11$ $\overline{V}$ | Last Submission Date 11 V SEA 11 V                              |
| 01/10/2024<br>11:59:59 PM   | 2022-2023                | 5005 | Assessment metadata - General                                                                                                    | Data in EDPass<br>1212322211243<br>Enter/Edit Metadata          |
| 01/10/2024<br>11:59:59 PM   | 2022-2023                | 5006 | Assessment metadata - Math                                                                                                    | Download Metadata<br><b>HIMMER</b><br>08/15/2023<br>02:36:15 PM |
| 01/10/2024<br>11:59:59 PM   | 2022-2023                | 5007 | Assessment metadata - RLA                                                                                                    | ŧ<br>No Data in<br><b>EDPass</b>                                |

Figure 3.2 - Access the data entry page for metadata collections via kebab menu

For metadata collections that have more than one set of metadata to enter, use the tabs at the top of the page to navigate between the sets (see fig. 3.3).

*Note!* Green tabs with white text indicate the tab is enabled for data entry (see fig. 3.3).

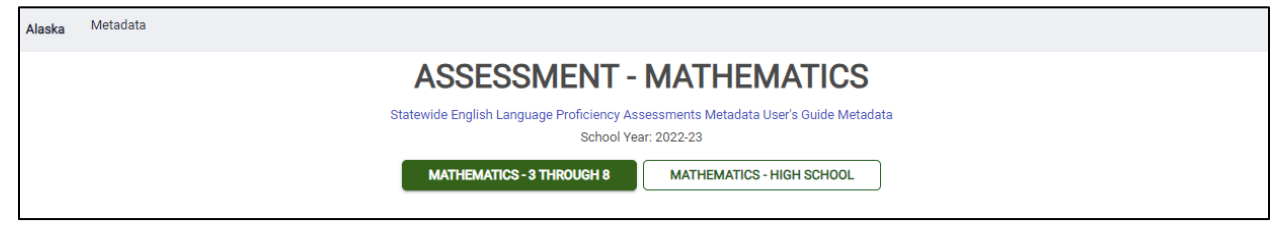

Figure 3.3 - Metadata collection with two tabs for data entry

To begin data entry on a page or make updates to already entered data, select **EDIT** and the data entry cells will appear.

Once all data are entered and data are ready to be saved, select **SAVE** (see fig. 6.3) at the bottom of the screen. When the **SAVE** button is clicked, if no error messages are generated, the responses entered will be saved to the database.

*Note!* The **SAVE** button will not be enabled if responses are missing in any of the cells. Attempting to navigate away from the metadata form enabled for data entry to another page in EDPass (DSL for example) will trigger the *Unsaved Changes* error message to appear (see fig. 3.4). Select **Stay** to remain on the page to complete data entry and save the information entered or select **Leave without Saving** to navigate to another section, which will result in lost data.

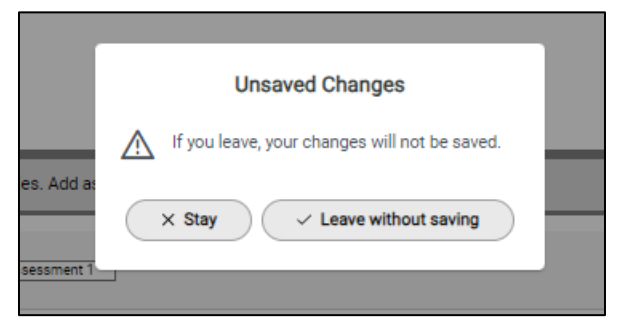

Figure 3.4 – Unsaved Changes error message

Closing the EDPass browser window without selecting **SAVE** will result in lost data. Data will be saved only when **SAVE** has been selected. If the screen is in exit data entry mode after **SAVE** is clicked, check the data entry page for missing responses.

### <span id="page-10-0"></span>**3.3 Metadata Submission List Status**

If all tabs do not have data entered and saved, the status on the metadata submission list will reflect *No Data in EDPass*. Once all tabs have at least one assessment entry and

have been saved, the status on the Metadata Submission List will reflect *Data in EDPass.*

Once the related file specifications have been uploaded to EDPass, the status on the Metadata Submission List will reflect *Ready to Submit.*

### <span id="page-11-0"></span>**3.4 Responding to FS5005 - General Metadata**

In this section, indicate whether the state permits significant medical emergency as an exemption from the state assessment for all students (see fig. 3.5).

The response must align with the data submitted in all assessment participation files: FS185, FS188, and FS189.

Select **SAVE** followed by **BACK** to return to the Metadata Submission List.

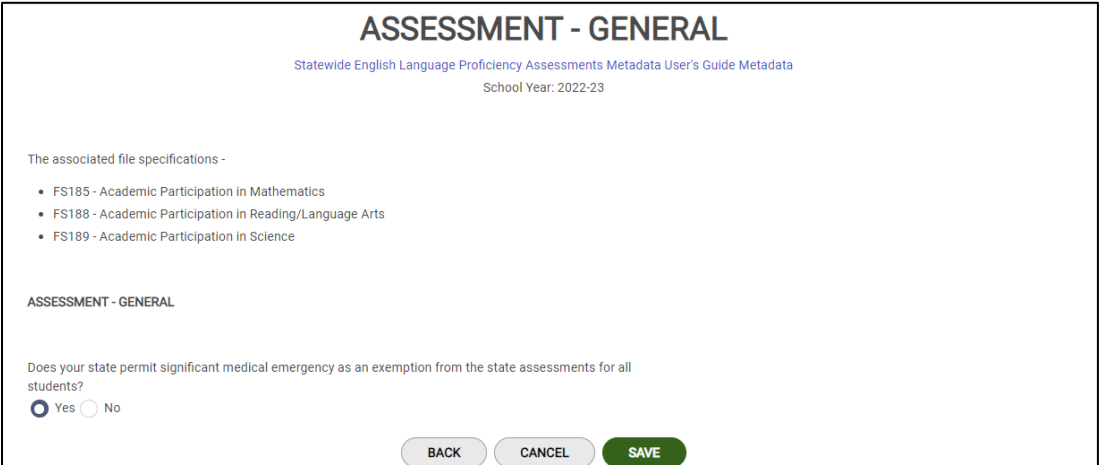

Figure 3.5 – Assessment – General metadata collection

# <span id="page-11-1"></span>**3.5 Responding to FS5006 - Mathematics Metadata**

States should report metadata for all assessments reported in the FS175 and FS185 file specifications. Information collected is assessment name, type of assessment, and grade level administered. Answers to the change questions regarding academic assessment, achievement standards, and content standards are required, and additional questions may appear depending on the selections made (see [Appendix, Section H\)](#page-22-0).

There are two tabs for this metadata collection, **MATHEMATICS – 3 THROUGH 8 and MATHEMATICS – HIGH SCHOOL**. Both tabs must be completed in order to save and submit the metadata collection in EDPass.

*Added and Important!* SEAs are required to provide information for every grade level 3 through 8 and High School for the 'Regular assessment without accommodations,' 'Regular assessment with accommodations,' and 'Alternate

December 2023 7 SY 2022-23

assessment' assessment types" for all academic subjects. The metadata entry page will not save until all three assessment types are added and information entered.

### <span id="page-12-0"></span>**Grades 3 through 8**

The grade span 3-8 requires the following metadata for each grade:

- **Assessment Name**  Enter the name of the assessment administered by the state.
	- o Ensure the information provided is specific enough for ED to understand which assessment was administered. Examples of helpful assessment names are *ACT Aspire Grade 5 Math, Dynamic Learning Maps (DLM) alternate assessment, or Smarter Balanced.*
- **Type of Assessment** Options are listed in the **Appendix**
- **Grade Levels** Select one or more grades from the drop down menu in which the assessment is administered.

States should report metadata for all assessments reported in the FS175 and FS185 file specifications.

To add an assessment, select **Add Assessment** in the bottom left corner. To remove a previously entered assessment, select **Remove Assessment** in the bottom right corner (see fig. 3.6).

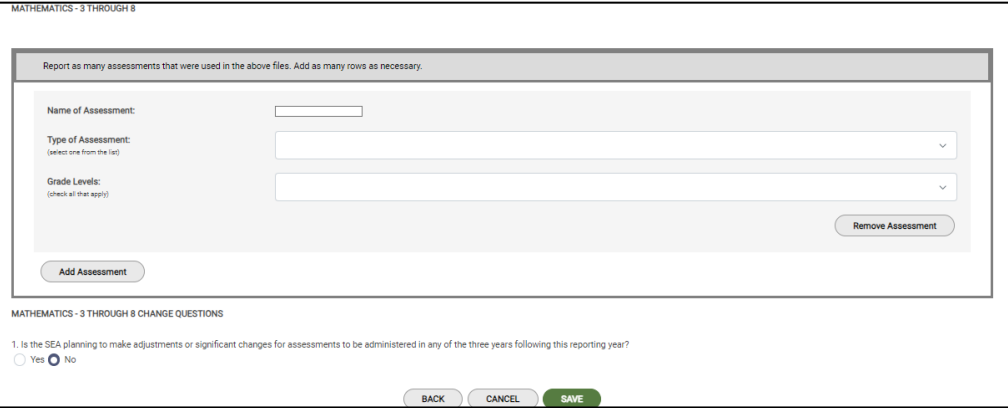

Figure 3.6 – Grades 3 through 8 metadata entry tab

Complete the change questions (available in [Appendix, Section H\)](#page-22-0) and select **SAVE.**  Select **BACK** to return to the Metadata Submission List.

### <span id="page-12-1"></span>**High School**

In the Mathematics metadata collection, the *High School* tab requires responses for at least one grade.

```
December 2023 8 SY 2022-23
```
- **Name of Assessment** Enter the name of the assessment administered by the state.
	- o Ensure the information provided is specific enough for ED to understand which assessment was administered. Examples of helpful assessment names are *ACT Aspire Grade 5 Math, Dynamic Learning Maps (DLM) alternate assessment, or Smarter Balanced.*
- **Type of Assessment** Options are listed in the Appendix.
- **Timing**  Select either **End of Grade** or **End of Course** for the timing of when the assessment is administered to students.

States should report metadata for all assessments reported in the FS175 and FS185 file specifications.

To add an assessment, select **Add Assessment** in the bottom left corner. To remove a previously entered assessment, select **Remove Assessment** in the bottom right corner (see fig. 3.7).

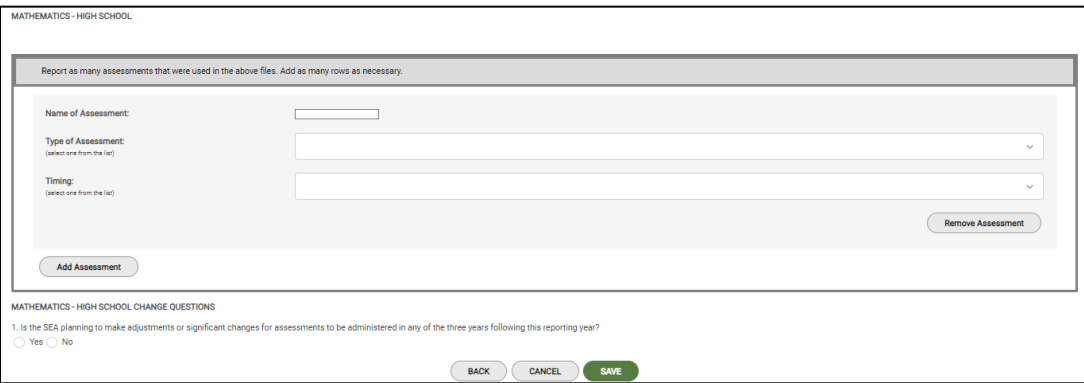

Figure 3.7 – High school metadata entry tab

Complete the change questions and select **SAVE.**

Select **BACK** to return to the Metadata Submission List.

### <span id="page-13-0"></span>**3.6 Responding to FS5007 - Reading/Language Arts Metadata**

States should report metadata for all assessments reported in the FS178 and FS188 file specifications. Information collected is assessment name, type of assessment, and grade level administered. Answers to the change questions regarding academic assessment, achievement standards, and content standards are required, and additional questions may appear depending on the selections made (see [Appendix, Section H\)](#page-22-0).

There are three tabs for this metadata collection, **READING/LANGUAGE ARTS – GENERAL, READING/LANGUAGE ARTS – 3 THROUGH 8**, and **READING/LANGUAGE ARTS – HIGH SCHOOL**. All tabs must be completed in order to save and submit the metadata collection in EDPass.

*Added and Important!* SEAs are required to provide information for every grade level 3 through 8 and High School for the 'Regular assessment without accommodations,' 'Regular assessment with accommodations,' and 'Alternate assessment' assessment types" for all academic subjects. The metadata entry page will not save until all three assessment types are added and information entered.

### <span id="page-14-0"></span>**Grades 3 through 8**

The grade span 3-9 requires the following metadata for a grade between 3 and 5 and a grade between 6 and 9. The information required includes:

- **Assessment Name**  Enter the name of the assessment administered by the state.
	- $\circ$  Ensure the information provided is specific enough for ED to understand which assessment was administered. Examples of helpful assessment names are *ACT Aspire Grade 5 Math, Dynamic Learning Maps (DLM) alternate assessment, or Smarter Balanced.*
- **Type of Assessment** Options are listed in the appendix.
- **Grade Levels** Select one or more grades from the drop down menu in which the assessment is administered.

States should report metadata for all assessments reported in the FS178 and FS188 file specifications.

To add an assessment, select **Add Assessment** in the bottom left corner. To remove a previously entered assessment, select **Remove Assessment** in the bottom right corner (see fig. 3.9).

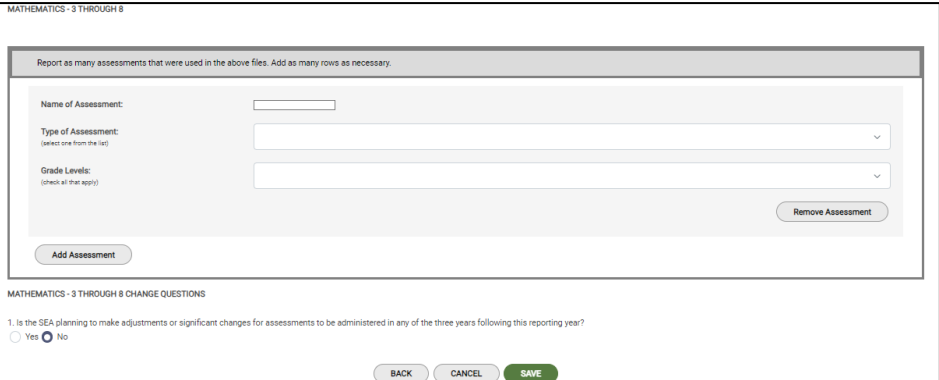

Figure 3.8 - Grades 3 through 8 RLA metadata entry tab

Complete the change questions (available in [Appendix, Section H\)](#page-22-0) and select **SAVE.**

### <span id="page-14-1"></span>**High School**

In the Mathematics metadata collection, the *High School* tab requires responses for each type of assessment administered.

- **Name of Assessment**  Enter the name of the assessment administered by the state.
	- o Ensure the information provided is specific enough for ED to understand which assessment was administered. Examples of helpful assessment names are *ACT Aspire Grade 5 Math, Dynamic Learning Maps (DLM) alternate assessment, or Smarter Balanced.*
- **Type of Assessment** Options are listed in the appendix.
- **Timing**  Select either **End of Grade** or **End of Course** for the timing of when the assessment is administered to students.

States should report metadata for all assessments reported in the FS178 and FS188 file specifications.

To add an assessment, select **Add Assessment** in the bottom left corner. To remove a previously entered assessment, select **Remove Assessment** in the bottom right corner (see fig. 3.9).

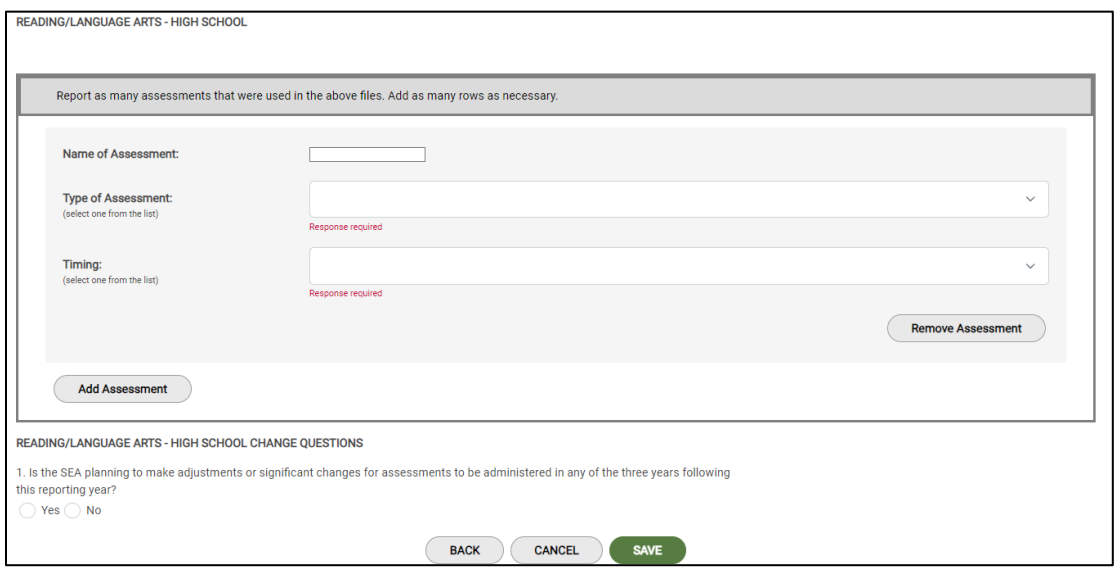

Figure 3.9 – High school reading/language arts metadata entry tab

Complete the change questions (available in [Appendix, Section H\)](#page-22-0) and select **SAVE.**  Select **BACK** to return to the Metadata Submission List.

### <span id="page-15-0"></span>**3.7 Responding to FS5008 – Science Metadata**

States should report metadata for all assessments reported in the FS179 and FS189 file specifications. Information collected is assessment name, type of assessment, and grade level administered. Answers to the change questions regarding academic assessment, achievement standards, and content standards are required, and additional questions may appear depending on the selections made (see [Appendix, Section H\)](#page-22-0).

There are two tabs for this metadata collection, **Science – 3 THROUGH 9** and **Science – HIGH SCHOOL**. Both tabs must be completed in order to save and submit the metadata collection in EDPass.

*Added and Important!* SEAs are required to provide information for every grade level 3 through 9 and High School for the 'Regular assessment without accommodations,' 'Regular assessment with accommodations,' and 'Alternate assessment' assessment types" for all academic subjects. The metadata entry page will not save until all three assessment types are added and information entered.

### <span id="page-16-0"></span>**Grades 3 through 9**

The grade span 3-9 requires the following metadata for each grade. The information required includes:

- **Assessment Name**  Enter the name of the assessment administered by the state.
	- o Ensure the information provided is specific enough for ED to understand which assessment was administered. Examples of helpful assessment names are *ACT Aspire Grade 5 Math, Dynamic Learning Maps (DLM) alternate assessment, or Smarter Balanced.*
- **Type of Assessment** Options are listed in the appendix.
- **Grade Levels** Select one or more grades from the drop down menu in which the assessment is administered.

To add an assessment, select the *Add Assessment* button in the bottom left corner. To remove a previously entered assessment, select the **Remove Assessment** button in the bottom right corner (see fig. 3.10).

Complete the change questions and select **SAVE.**

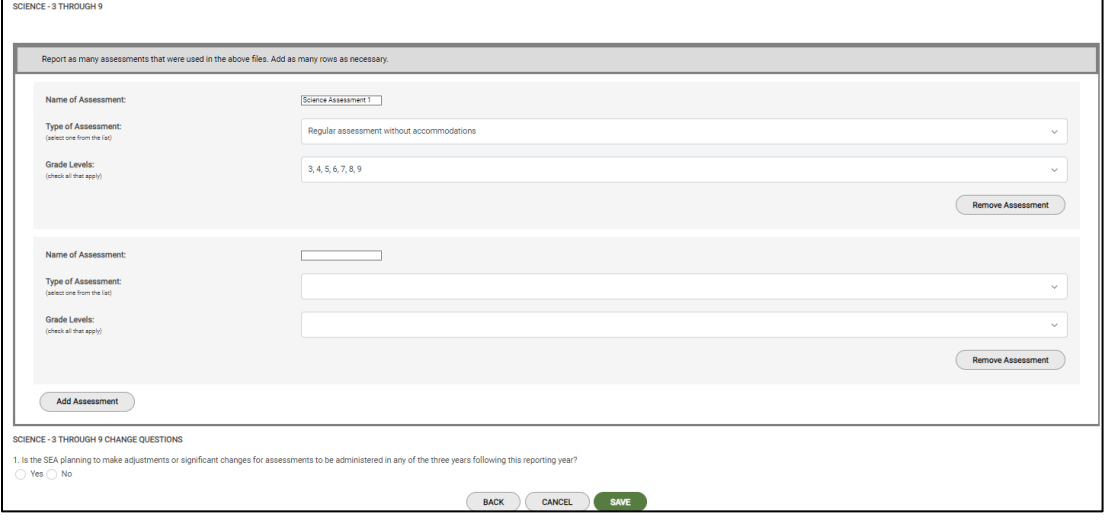

Figure 3.10 – Grades 3 through 9 Science metadata entry tab

Complete the change questions (which are available in [Appendix, Section H](#page-22-0) of this document) and select **SAVE.** 

Select **BACK** to return to the Metadata Submission List.

### <span id="page-17-0"></span>**High School**

In the Mathematics metadata collection, the *High School* tab requires responses for at least one grade.

- **Name of Assessment**  Enter the name of the assessment administered by the state.
	- o Ensure the information provided is specific enough for ED to understand which assessment was administered. Examples of helpful assessment names are *ACT Aspire Grade 5 Math, Dynamic Learning Maps (DLM) alternate assessment, or Smarter Balanced.*
- **Type of Assessment** Options are listed in the appendix.
- **Timing**  Select either *End of Grade* or *End of Course* for the timing of when the assessment is administered to students.

To add an assessment, select **Add Assessment** in the bottom left corner. To remove a previously entered assessment, select **Remove Assessment** in the bottom right corner (see fig. 3.11).

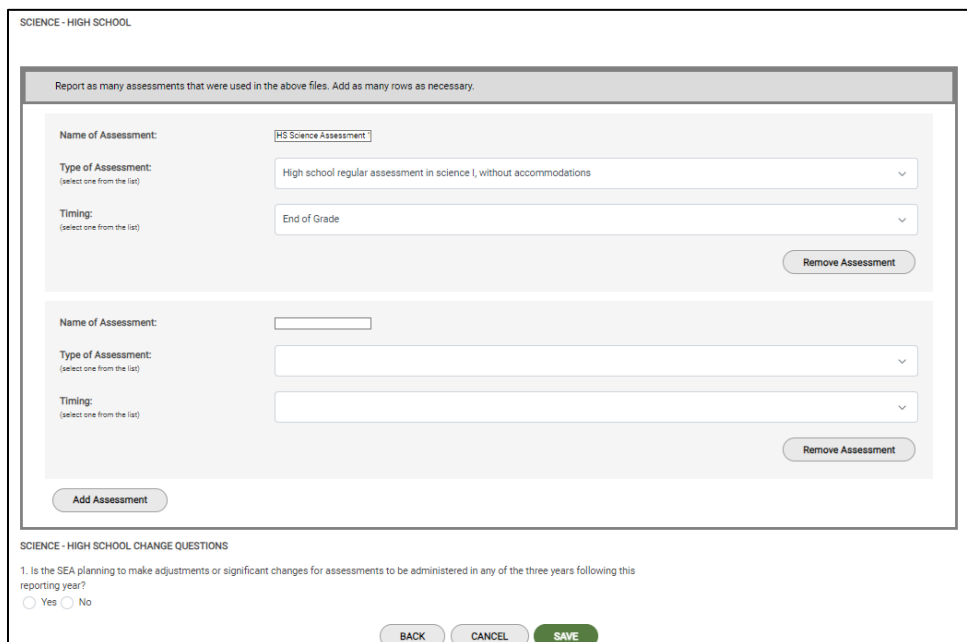

Figure 3.11 - High school Science metadata entry tab

Complete the change questions (available in [Appendix, section H\)](#page-22-0) and select **SAVE.** 

Select **BACK** to return to the Metadata Submission List.

# <span id="page-18-0"></span>**4.0 Submitting the Metadata Collection**

The assessment metadata must be submitted with the entire data package of assessment data. This means that all required data files and metadata for that package must be in a status of *Ready to Submit*, to submit everything in EDPass.

The data packages are:

- Mathematics Includes FS175, FS185 and Mathematics Assessment Metadata collection
- Reading/Language Arts Includes FS178, FS188 and Reading/Language Arts Metadata collection
- Science *–* Includes FS179, FS189 and Science Assessment metadata collection

*Note!* The General Assessment Metadata collection can be submitted on its own.

Once the metadata and all related file specifications in the data package reflect *Ready to Submit* status*,* select **Submit** from either the Metadata Submission List kebab menu or one of the related files in the data package kebab menu on the Data Submission List.

The *Submit Data* pop-up will appear (see fig. 4.1).

| FS   | FS Name                                    | Due Date                  | SEA                                          | LEA                                          | <b>SCH</b>                                   |
|------|--------------------------------------------|---------------------------|----------------------------------------------|----------------------------------------------|----------------------------------------------|
|      |                                            |                           |                                              |                                              |                                              |
| 175  | Academic Achievement in<br>Mathematics     | 01/10/2024 11:59:59<br>PM | Ready to Submit<br>10/26/2023 03:38:17<br>PM | Ready to Submit<br>10/26/2023 01:04:35<br>PM | Ready to Submit<br>10/26/2023 12:53:33<br>PM |
| 185  | Assessment Participation in<br>Mathematics | 01/10/2024 11:59:59<br>PM | Ready to Submit<br>10/26/2023 03:38:17<br>PM | Ready to Submit<br>10/26/2023 01:00:39<br>PM | Ready to Submit<br>10/26/2023 12:53:33<br>PM |
| 5006 | Assessment metadata - Math                 | 01/10/2024 11:59:59<br>PM | Ready to Submit<br>10/19/2023 01:22:14<br>PM | Not Collected<br>09/05/2023 01:17:24<br>PM   | Not Collected<br>09/05/2023 01:17:24<br>PM   |

Figure 4.1: Submit Data Confirmation pop-up

Upon selecting **Submit,** a *Confirm Submission* pop-up will appear.

Select **Submit** to submit the metadata.

*IMPORTANT!* Upon submitting the metadata collection, the status of the data may reflect *Data Submission in Progress*. The processing time of data files can take between 45 to 60 minutes. Shortening the processing time of data will continue to be a priority.

Once data successfully processes, the *Submitted* status will display (see fig. 4.2).

| $\bullet$ EDPass State Web Application $\bullet$ + |                                                   |                                |                                |                         |                                                     | <b>STATE</b> |
|----------------------------------------------------|---------------------------------------------------|--------------------------------|--------------------------------|-------------------------|-----------------------------------------------------|--------------|
| $\rightarrow$<br>C                                 | test-stawebapp.edpass.us/submission-list/metadata |                                |                                |                         | $\beta$                                             | $\sim$       |
| $\checkmark$<br>Florida                            | Metadata Submission List                          |                                |                                |                         |                                                     |              |
| <b>Data Submission List</b>                        | <b>Metadata Submission List</b>                   |                                |                                |                         |                                                     |              |
|                                                    |                                                   |                                |                                | Ω<br>Search             |                                                     | 山            |
| Due Date 1 7                                       | SY $\uparrow$ 2 $\overline{V}$                    | $FS# \Leftrightarrow 3 \nabla$ | Metadata Collection Name ↑ ↓ √ | Last Submission Date 11 | SEA 11 Y                                            |              |
| 01/10/2024 11:59:59<br>PM                          | 2022-2023                                         | 5005                           | Assessment metadata - General  |                         | Ready to Submit<br>10/27/2023 03:44:17<br><b>PM</b> | ÷            |
| 01/10/2024 11:59:59<br><b>PM</b>                   | 2022-2023                                         | 5006                           | Assessment metadata - Math     | 10/26/2023 03:52:04 PM  | Submitted<br>10/26/2023 03:53:03<br><b>PM</b>       | $\vdots$     |
| 01/10/2024 11:59:59<br><b>PM</b>                   | 2022-2023                                         | 5007                           | Assessment metadata - RLA      | 10/27/2023 03:46:57 PM  | Submitted<br>10/27/2023 03:48:04<br><b>PM</b>       | $\vdots$     |

Figure 4.2: Status of Submitted reflected upon successful submission

After a due date, all data (as applicable) are delivered to ED.

### <span id="page-19-0"></span>**4.1 Making updates to Submitted Metadata**

Updates can be made to the metadata collection after it has been submitted as long as the due date has not passed.

Making updates will change the status on the Metadata Submission List. Follow the process of submitting the data again to complete the submission process.

If updates to data need to be made after a due date has passed, please contact PSC.

## <span id="page-19-1"></span>**5.0 Downloading Data**

To download a copy of the saved or submitted metadata responses, select **Download Data** from the kebab menu on the Metadata Submission List (see fig 5.1).

Select **DOWNLOAD** from the pop-up menu and follow the browser's prompts to view and/or save a copy of the excel spreadsheet.

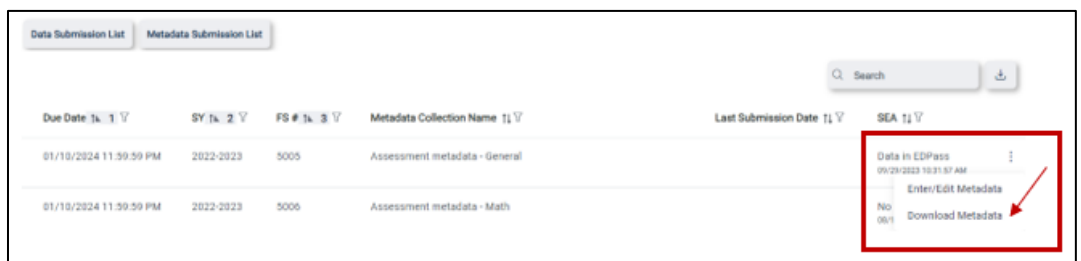

Figure 5.1 Selecting Download Data from the kebab menu on the MSL

*Note!* There are three columns in the downloaded report that are standard:

- sy\_planned\_for\_change\_to\_content\_standards
- sy\_planned\_for\_change\_to\_achievement\_standards
- sy planned for change to assessment

These three columns will appear in the downloaded report regardless of the responses to the change questions at the bottom of the metadata pages.

### <span id="page-20-0"></span>**5.1 Accessing Prior Year's State Reports**

Prior year's HTML and Year-to-Year Comparison reports can be accessed in the ED*Facts* [Metadata and Process System \(E](https://emaps.ed.gov/suite)*MAPS)* Once logged into EMAPS, select **Assessment Metadata** under ED*Facts* (see fig 5.2).

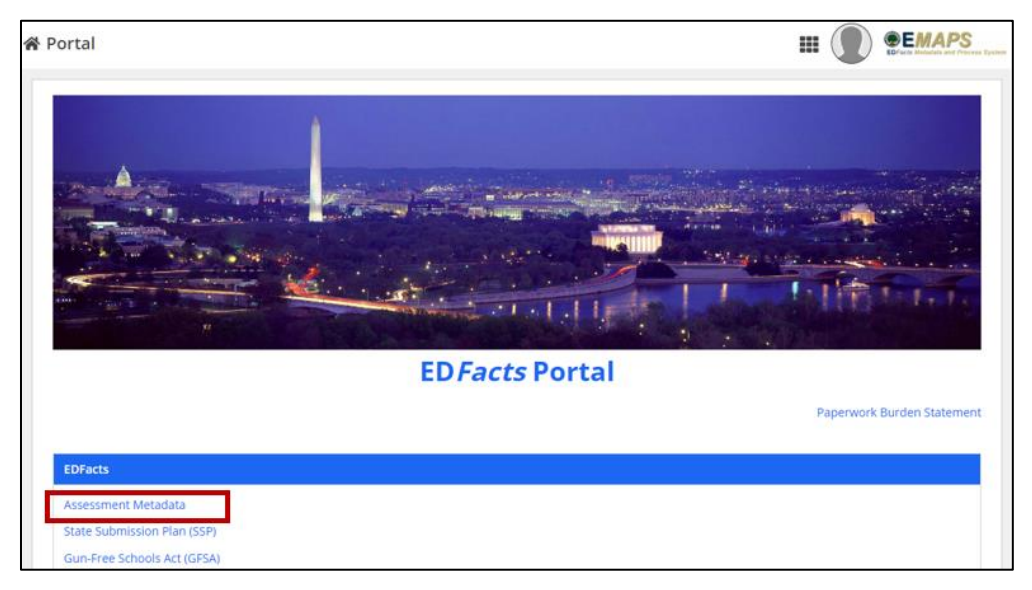

Figure 5.2 – Accessing prior Assessment Metadata Collection reports in E*MAPS*

Select **REPORTS** from the top menu bar (see fig. 5.3) and choose the following:

1. State Folder: Choose **<State> Assessments**

- a) The list of all previously submitted HTML reports will appear
- 2. Select the report titled *Assessment Metadata Collection – Assessments SY 2021- 22 <Date>* to view last year's responses.

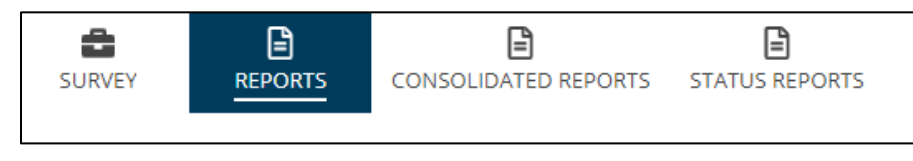

Figure 5.3 – State Reports in top menu bar

After selecting the report from the list, it can be opened, saved, and/or printed following the browser's prompts.

# <span id="page-22-0"></span>**6.0 Appendix**

#### **ASSESSMENT METADATA COLLECTION (NEW60!)**

This metadata collection relates to the collection of data on statewide assessments. This information is collected annually and is used to evaluate assessment data.

This metadata collection relates to the following ED*Facts* Submission System (ESS) file specifications:

- FS175 Academic Achievement in Mathematics
- FS178 Academic Achievement in Reading (Language Arts)
- FS179 Academic Achievement in Science
- FS185 Assessment Participation in Mathematics
- FS188 Assessment Participation in Reading/Language Arts
- FS189 Assessment Participation in Science

#### <span id="page-22-1"></span>**Section A - General Questions**

This section pertains to all the academic assessments.

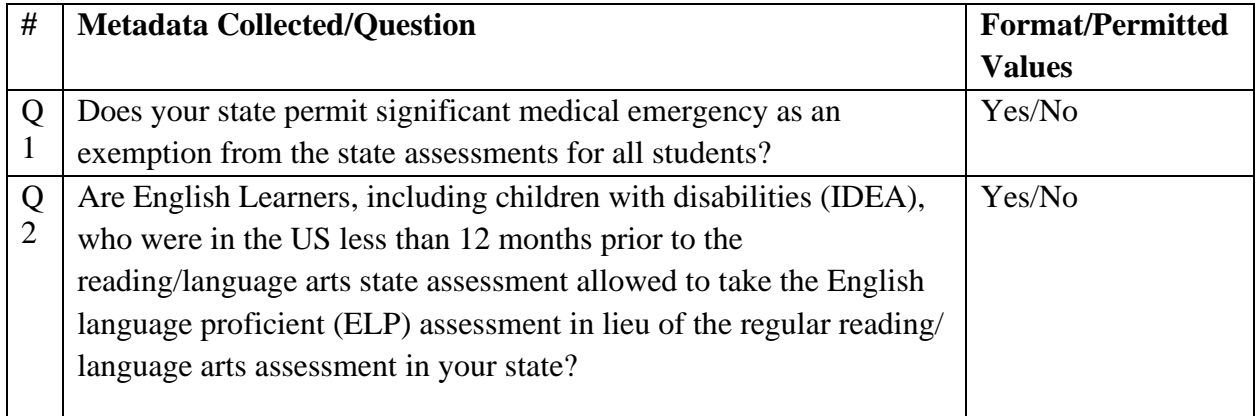

#### <span id="page-22-2"></span>**Section B - Mathematics – Grades 3 through 8**

• This section pertains to FS175 - Academic Achievement in Mathematics and FS185 - Assessment Participation in Mathematics.

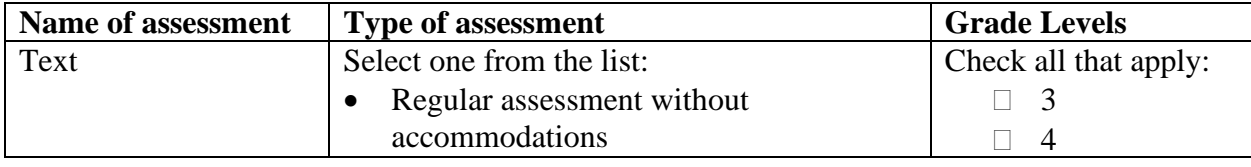

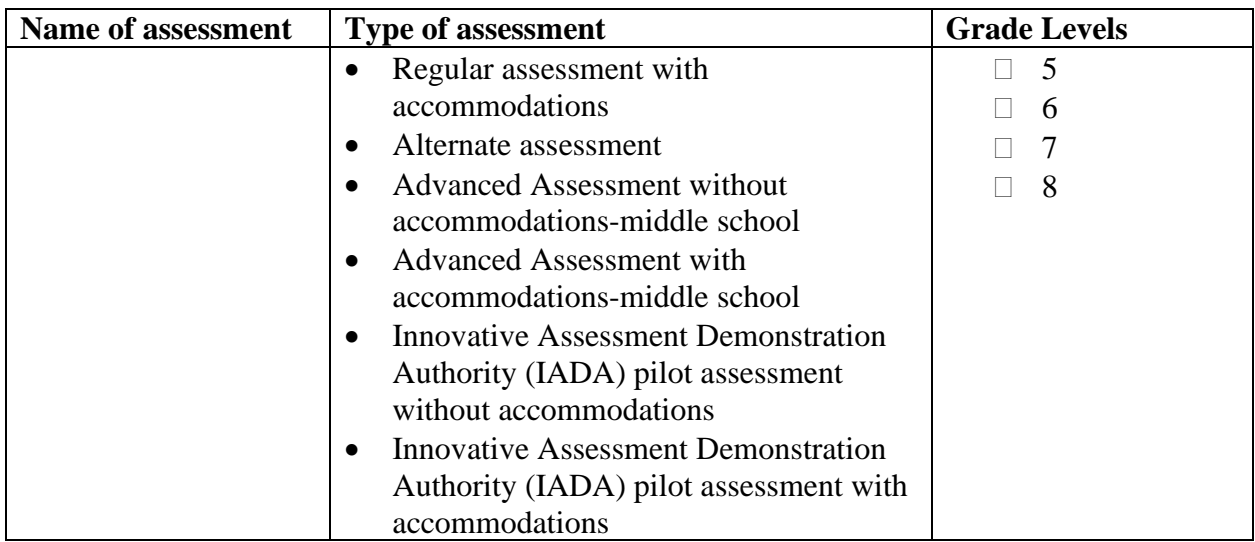

#### Example:

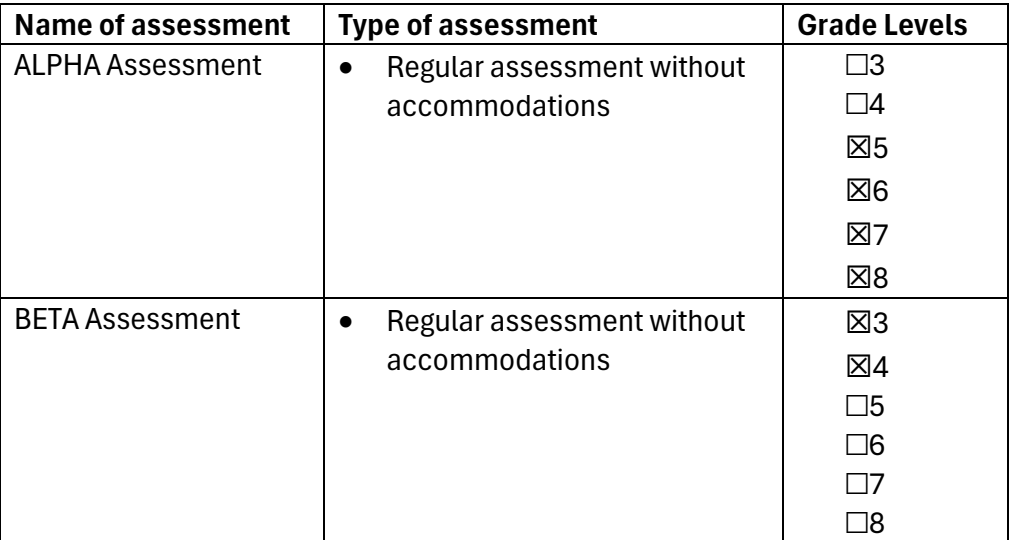

#### <span id="page-23-0"></span>**Section C - Mathematics – High School**

• This section pertains to FS175 - Academic Achievement in Mathematics and FS185 - Assessment Participation in Mathematics.

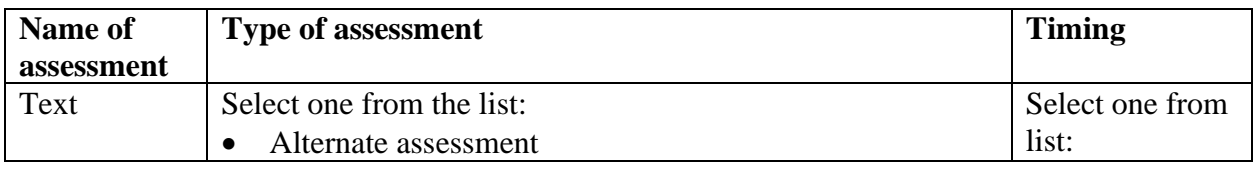

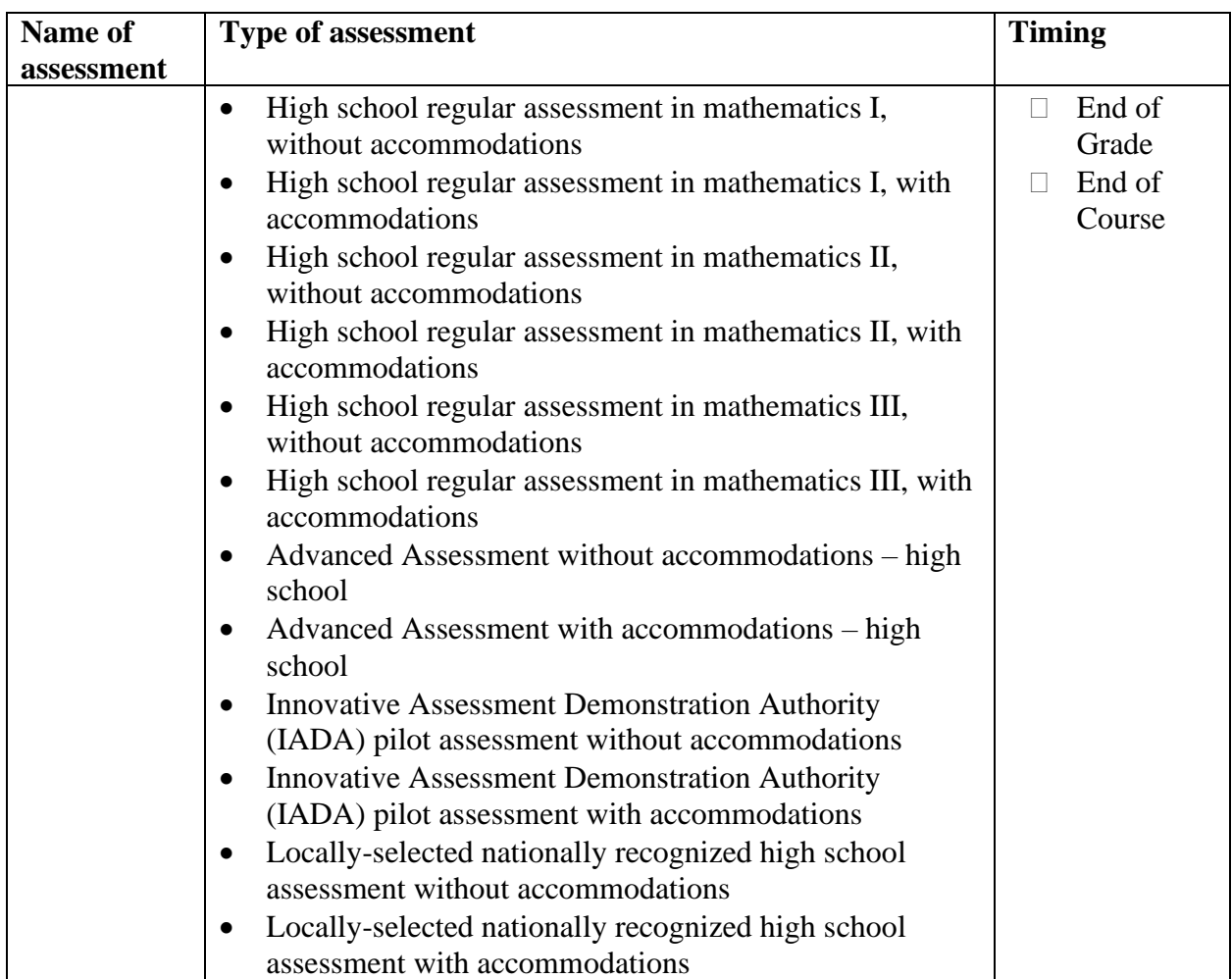

#### <span id="page-24-0"></span>**Section D - Reading/Language Arts – Grades 3 through 8**

This section pertains to FS178 - Academic Achievement in Reading (Language Arts) and FS188 - Assessment Participation in Reading/Language Arts.

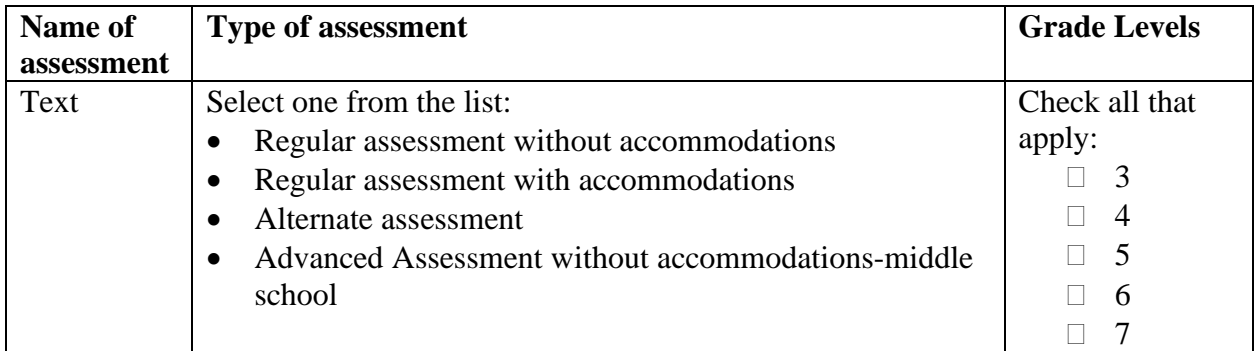

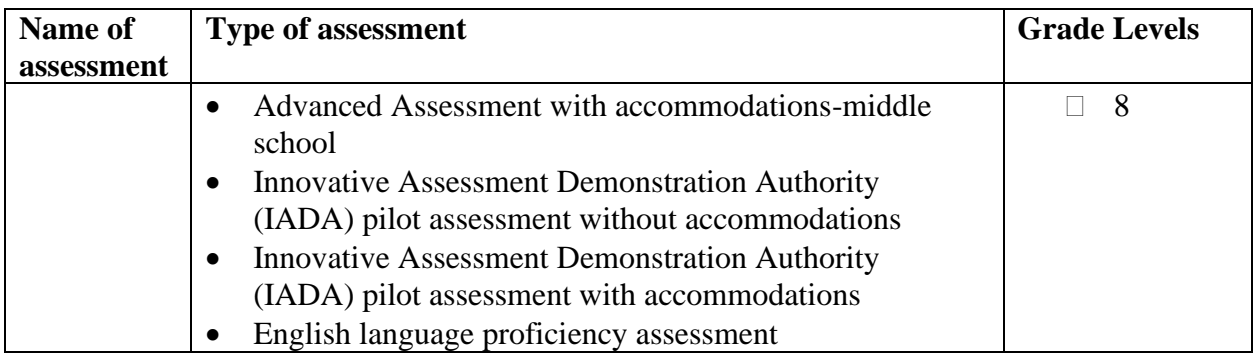

#### <span id="page-25-0"></span>**Section E - Reading/Language Arts – High School**

• This section pertains to FS178 - Academic Achievement in Reading (Language Arts) and FS188 - Assessment Participation in Reading/Language Arts.

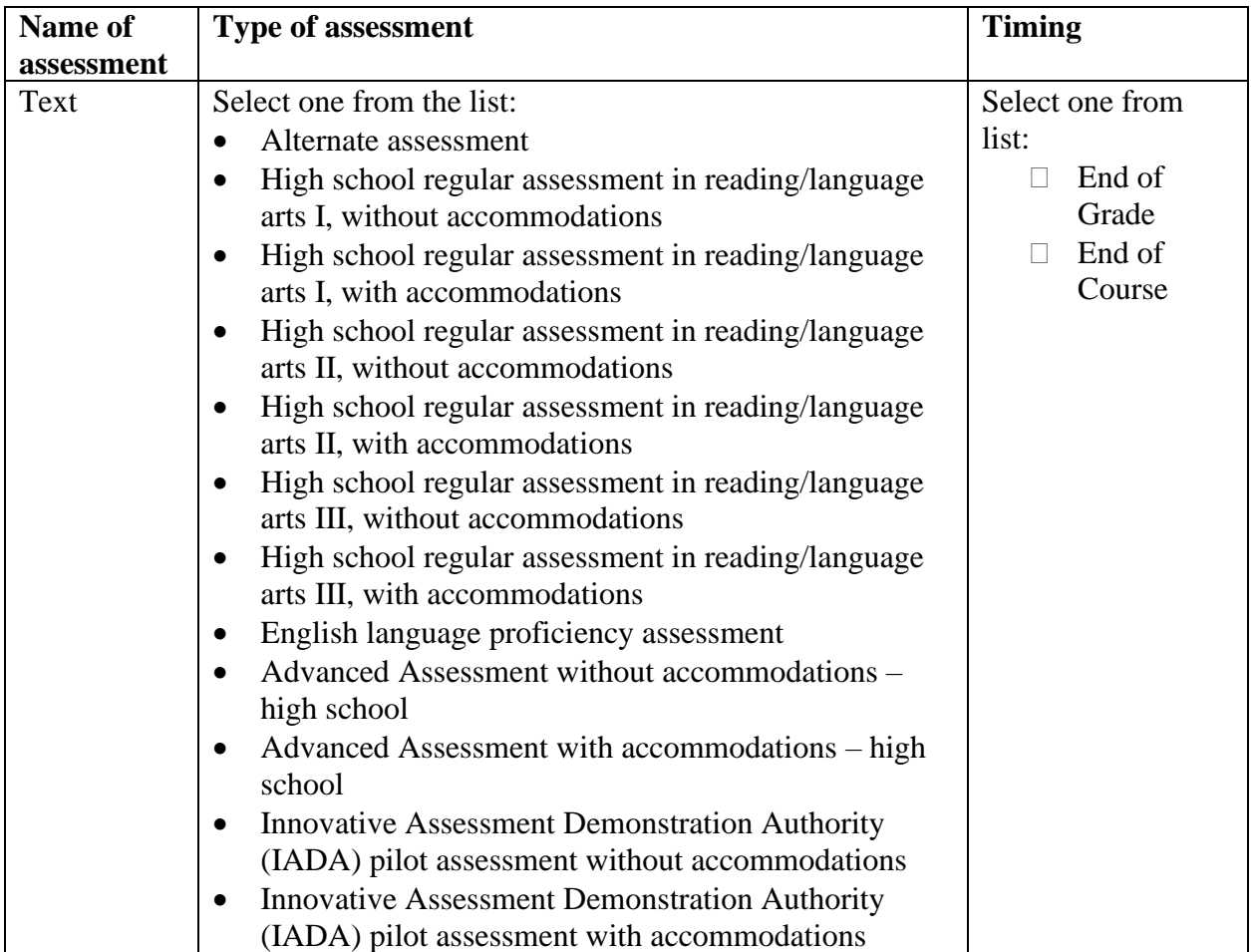

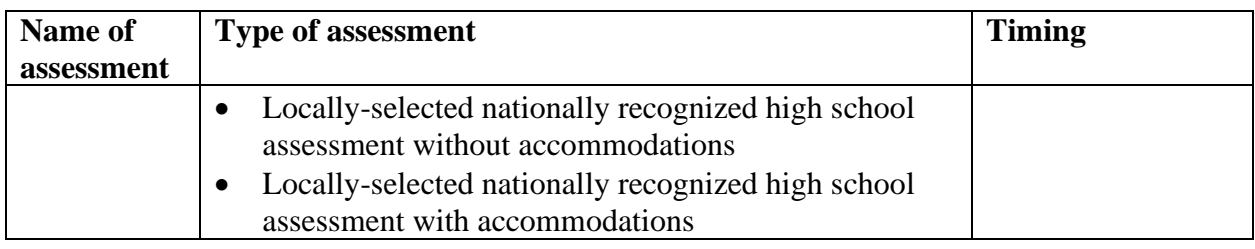

#### <span id="page-26-0"></span>**Section F - Science – Grades 3 through 9**

• This section pertains to FS179 - Academic Achievement in Science and FS189 - Assessment Participation in Science.

Report as many assessments that were used in the above files. Repeat as many rows as necessary.

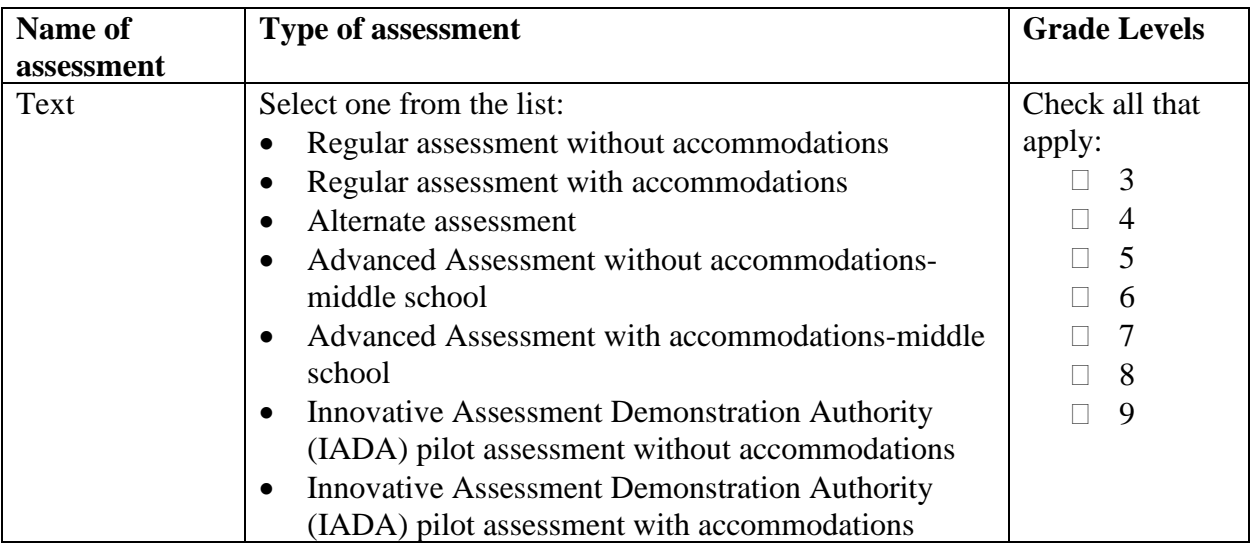

#### <span id="page-26-1"></span>**Section G - Science – High School**

• This section pertains to FS179 - Academic Achievement in Science and FS189 - Assessment Participation in Science.

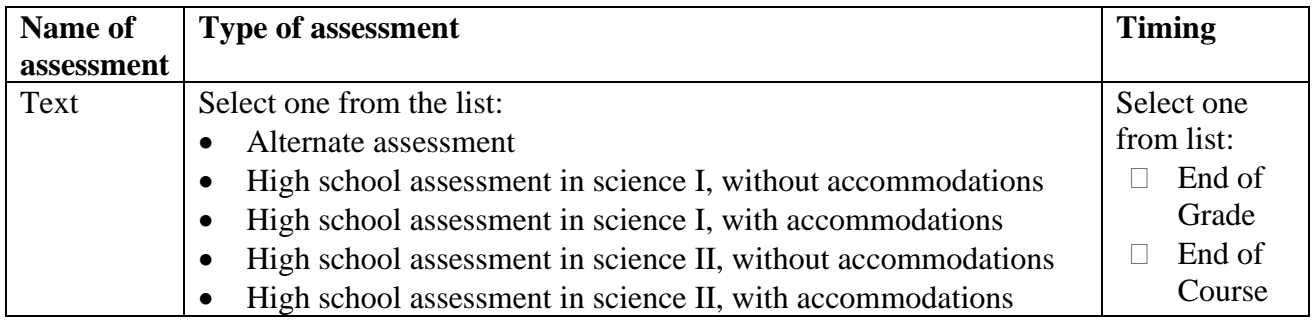

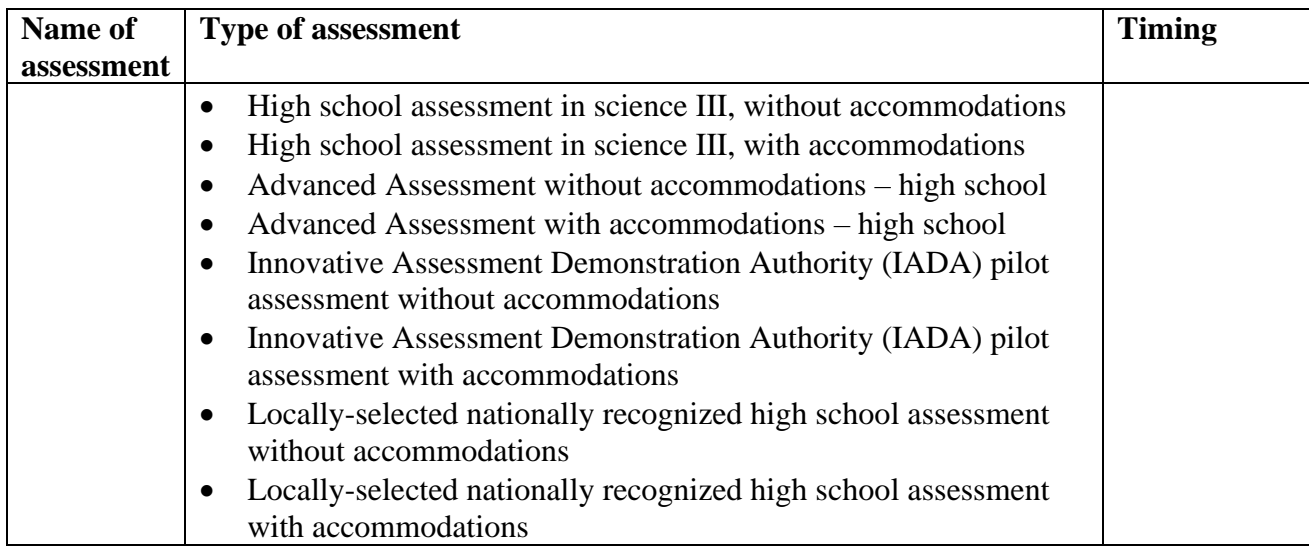

#### <span id="page-27-0"></span>**Section H - Change Questions**

*Added guidance!* For SY 2022-23, when a SEA has different responses at the level of assessment type, the SEA may:

- Use the change questions on the EDPass metadata entry page for the regular assessment, and/or
- Use the data notes field in the SSP to enter alternate assessment or other assessment changes for the academic subjects using the participation files (FS185, FS188, FS189).

After entering assessment information in the Assessment tables, the following questions must be answered:

- 1.A. Did the state change its academic assessment?
	- o No (no additional questions will be displayed)
	- o Yes; If selected, these additional questions must be answered:
		- 2.a. Is the SEA planning to change its Content Standards?
			- No
			- Yes; If selected, the following question must be answered:
				- o 2.a.1. Which school year is planned for this change?
					- SY after current SY
					- Second SY after current SY
					- Third SY after current SY
		- 2.b. Is the SEA planning to change its Achievement Standards?
- 2.b.1. Which school year is planned for this change?
	- SY after current SY
	- Second SY after current SY
	- Third SY after current SY
- 2.c. Is the SEA planning to change its Assessment?
	- 2.c.1. Which school year is planned for this change?
		- SY after current SY
		- Second SY after current SY
		- Third SY after current SY

#### <span id="page-28-0"></span>**Changes to Statewide Academic Assessment System**

This section is covers adjustments or significant changes to the state's Statewide academic assessment system (i.e., content standards, achievement standards and/or assessments) under ESEA section  $1111(b)(3)$  for assessments to be administered in any of the three school years following this reporting year.

Adjustments or significant changes to a State's Statewide assessment system are described in the Department's *[A State's Guide to the U.S. Department of Education's Assessment Peer Review](https://www2.ed.gov/admins/lead/account/saa/assessmentpeerreview.pdf)  [Process](https://www2.ed.gov/admins/lead/account/saa/assessmentpeerreview.pdf)*.

**Question 1** – Indicate below which, if any, assessments the SEA is planning to make adjustments or significant changes for assessments to be administered in any of the three school years following this reporting year?

- $\Box$  Grades 3-8 mathematics
- Grades 3-8 reading/language arts
- $\Box$  Grades 3-9 science
- $\Box$  High school mathematics
- $\Box$  High school reading/language arts
- $\Box$  High school science

If any assessments are checked, continue to question 2.

**Question 2** – Report as many assessments that were marked as changed in question 1. Repeat as many rows as necessary.

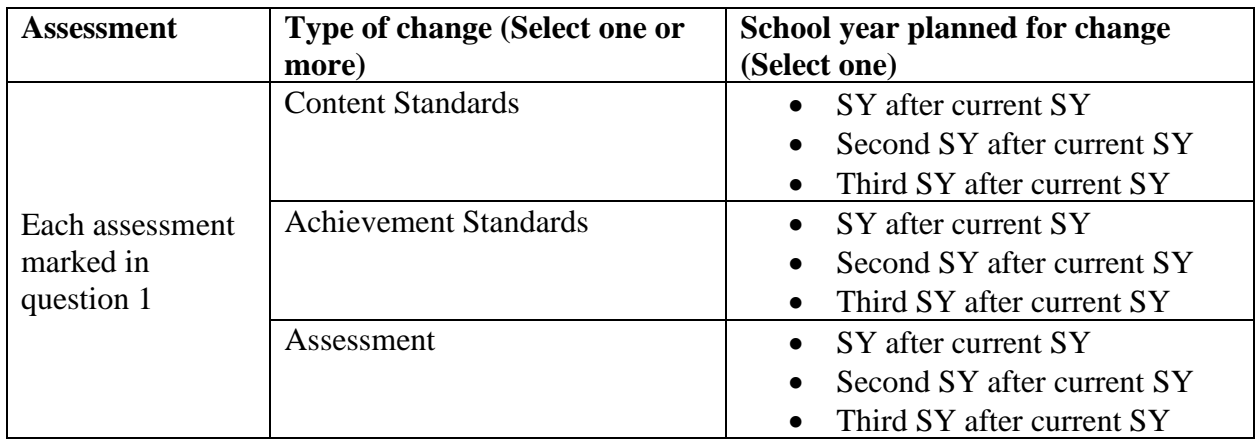

Example:

If the response to Question #1 was Grades 3-8 mathematics, then the response to question #2 might appear as follows:

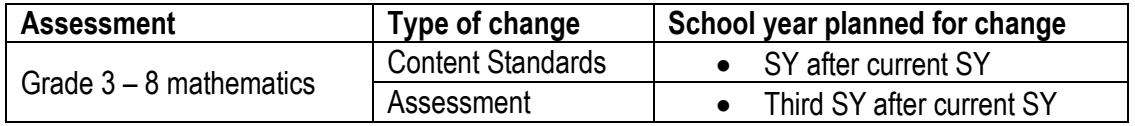

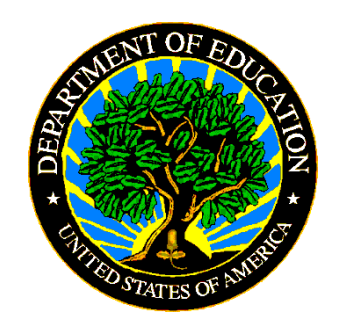

The Department of Education's mission is to promote student achievement and preparation for global competitiveness by fostering educational excellence and ensuring equal access. www.ed.gov